Започнете от тук MFC-490CW **Ръководство за бързо инсталиране**

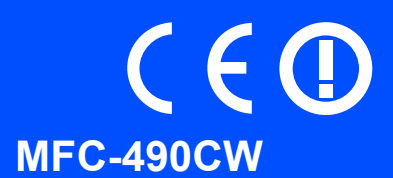

За правилната настройка и инсталация на устройството, преди да го използвате, прочетете това Ръководство за бързо инсталиране.

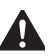

ПРЕДУПРЕЖДЕНИЕ Предупрежденията ви казват как да се предпазите от евентуално нараняване.

# **Важно**

**НЕ СВЪРЗВАЙТЕ все още USB кабела (в случай, че използвате USB кабел).**

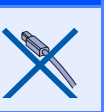

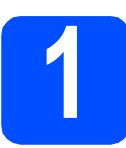

**1 Разопаковайте устройството <sup>и</sup> проверете компонентите**

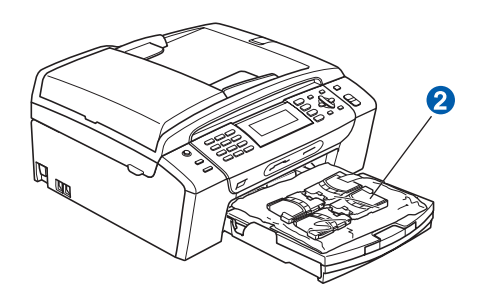

### **ВНИМАНИЕ**

**За опаковането на вашето устройство са използвани полиетиленоваи торбички. За да избегнете опасност от задушаване, моля, пазете тези торбички на място далеч от бебета и деца.**

- a Отстранете защитната лента <sup>и</sup> фолио, покриващи стъклото на скенера.
- **b** Отстранете зелената защитна опаковка **O** като повдигнете предната част на устройството и след това свалите надолу опаковащата част.
- С Отстранете полиетиленовата торбичка <sup>•</sup>, съдържаща мастилените касети, от горната част на тавата за хартия.

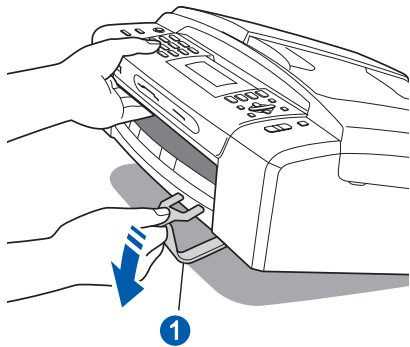

d Уверете се, че имате всички компоненти.

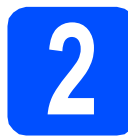

# **2 Заредете обикновена хартия размер A4**

- a Издърпайте тавата за хартия извън устройството.
- О Отворете капака на тавата за хартия.
- С С двете ръце леко натиснете и плъзнете страничните водачи • и след това водача за дължината на хартията 2, за да съвпаднат с размера й.

Уверете се, че триъгълните обозначения  $\bullet$ върху страничните водачи • и водачът за дължина • са подравнени с обозначението за размера на хартията, която използвате.

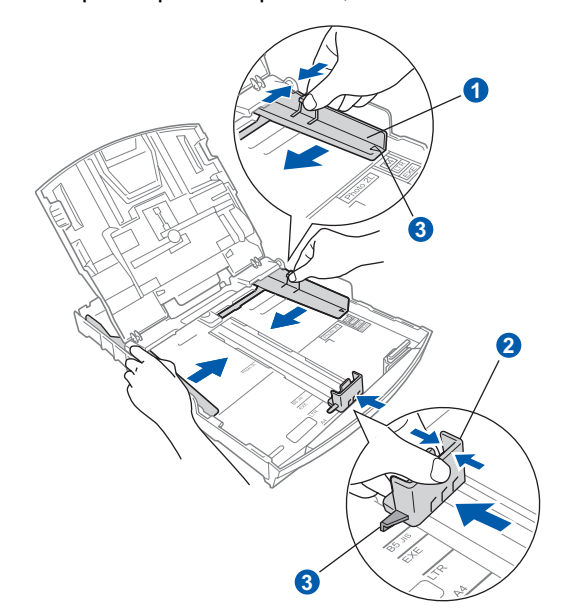

- **d** Раздвижете листата добре ветрилообразно, за да избегнете задръстване или не поемане на хартия.
- e Проверете дали хартията <sup>е</sup> поставена плътно в тавата.

### **Важно**

### **Не бутайте хартията твърде навътре.**

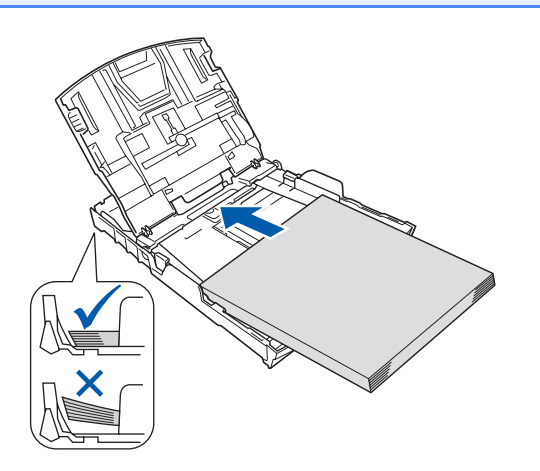

- **f** Внимателно регулирайте страничните водачи на хартията към хартията с две ръце.
- С Затворете капака на тавата за хартия.
- **h** *Бавно* избутайте тавата за хартия така, че напълно да влезе в устройството.
- **i Като придържате тавата за хартия на място,** издърпайте подпората за хартия докато щракне, и разгънете капака на подпората.

### **3 Свържете захранващия кабел и телефонната линия**

### **Важно**

**НЕ СВЪРЗВАЙТЕ все още USB кабела (в случай, че използвате USB кабел).**

a Свържете захранващия кабел.

**ВНИМАНИЕ**

**Устройството трябва да е включено към заземен контакт.**

### b

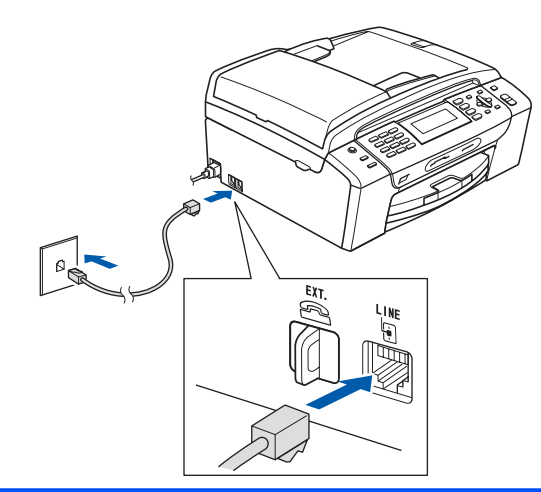

### **ВНИМАНИЕ**

**Тъй като устройството е заземено през контакта, можете да се предпазите от потенциално опасни състояния на електричеството в телефонната мрежа, като оставите захранващия кабел свързан към вашето устройство, когато го свързвате към телефонната линия. По същия начин можете да се предпазите и в случай, че желаете да преместите устройството, като изключите първо телефонната линия, а след това захранващия кабел.**

### **Важно**

**Телефонният кабел ЗАДЪЛЖИТЕЛНО трябва да бъде свързан в гнездото на устройството, обозначено с LINE.**

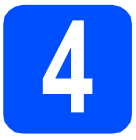

# **4 Поставяне на мастилените касети**

### **ВНИМАНИЕ**

**Ако в очите ви попадне мастило, веднага ги измийте с вода, а ако се появи дразнене, се консултирайте с лекар.**

- a Уверете се, че захранването <sup>е</sup> включено.
- b Отворете капака на мастилените касети.

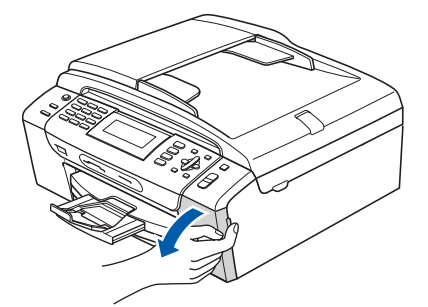

- c Отстранете зеления предпазен елемент.
- d Разопаковайте мастилената касета.

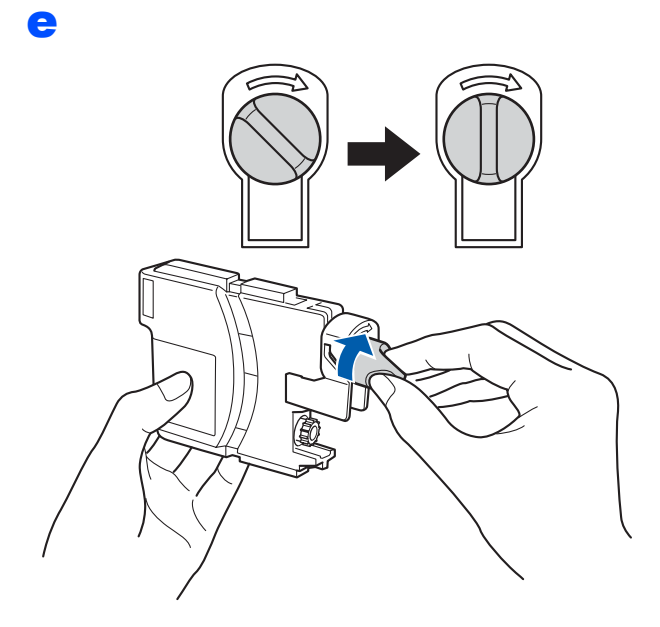

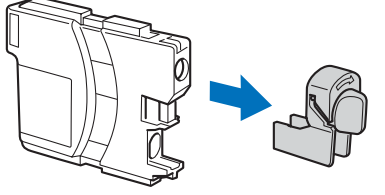

- f Цветът на дръжката трябва да съвпада <sup>с</sup> цвета на касетата с мастило.
- С Поставете всяка мастилена касета по посока на стрелката на етикета.
- **h** Леко натиснете мастилената касета, докато щракне. След като всички мастилени касети са поставени, затворете капака.

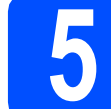

## **5 Проверете качеството на печата**

### a

Set Paper and Press **Start** 

Нагласи хартия и Натисни **Start** 

Натиснете **Colour Start (Старт Цветно)**.

- <span id="page-2-0"></span>b Проверете качеството на четирите цветни квадратчета на страницата. (черно/жълто/циан/магента)
- С Ако всички линии са ясни и четливи, натиснете **1** (Yes (Да)) на клавиатурата за набиране, за да завършите проверката на качеството.

Ако установите липсващи къси линии, натиснете **2** (No (Не)) на клавиатурата за набиране и преминете към **[d](#page-2-1)**.

- <span id="page-2-1"></span>d На дисплея ще се появи въпрос, дали качеството на печата е подходящо за черни и цветни изображения. Натиснете **1** (Yes (Да)) или **2** (No (Не)) на клавиатурата за набиране.
- **e** Натиснете 1 (Yes (Да)), след което устройството ще започне да прояснява цветовете.
- f След като проясняването завърши, натиснете **Colour Start (Старт Цветно)**. Устройството разпечатва отново страницата за проверка на качеството. Върнете се към [b](#page-2-0).

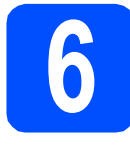

# **6 Изберете език**

Можете да изберете езика за съобщенията на дисплея

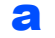

- a Натиснете **Menu (Меню)**.
- **b** Натиснете **A** или v, за да изберете Initial Setup (Инициал. настр). Натиснете **OK (Ок)**.
- $\mathbf C$  Натиснете  $\mathbf A$  или  $\mathbf v$ , за да изберете  $\mathtt{Local}$ Language (Локален език). Натиснете **OK (Ок)**.
- О Натиснете ▲ или ▼, за да изберете език. Натиснете **OK (Ок)**.
- e Натиснете **Stop/Exit (Стоп/Излез)**.

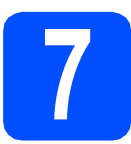

# **7 Изберете Режим за получаване**

Желаете ли да използвате телефонните функции на устройството (при наличие) или предпочитате външен телефон или външен телефонен секретар, свързан на същата линия, както и устройството?  $\bigstar$  Да He Използвате ли функцията Гласово съобщение на външния телефонен секретар?  $\bigstar$  He Искате ли устройството да отговаря автоматично на факсове и телефонни обаждания? Camo Fax Устройството автоматично отговаря на всяко обаждане като факс. Да  $\blacktriangleright$  Fax/тел Устройството управлява линията и отговаря автоматично на всички повиквания. Ако повикването не е факс, телефонът ще позвъни, за да приемете повикването. He  $\blacktriangleright$  P $\blacktriangleright$  P $\blacktriangleright$ Вие управлявате телефонната линия и трябва да отговаряте на всички повиквания. Да BEHWEH TAD Външният телефонен секретар автоматично отговаря на всяко обаждане. Гласовите съобщения се съхраняват във външния телефонен секретар. Факсовете се разпечатват a Натиснете **Menu (Меню)**. **b** Натиснете **A** или  $\overline{v}$ , за да изберете Инициал. настр. Натиснете **OK (Ок)**. **C** Натиснете  $\triangle$  или  $\nabla$ , за да изберете Режим получ. d Натиснете **<sup>d</sup>** или **<sup>c</sup>**, за да изберете режим на получаване. Натиснете **OK (Ок)**. e Натиснете **Stop/Exit (Стоп/Излез)**.

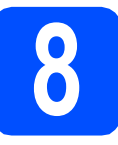

# **8 Настройка на дата <sup>и</sup> час**

a Натиснете **Menu (Меню)**.

- **D** Натиснете **A** или  $\overline{v}$ , за да изберете Инициал. настр. Натиснете **OK (Ок)**.
- С Натиснете ▲ или ▼, за да изберете Дата&Час. Натиснете **OK (Ок)**.
- d Въведете последните две цифри на годината чрез клавиатурата за набиране и след това натиснете **OK (Ок)**.
- e Повторете за Месец <sup>и</sup> Ден, Час <sup>и</sup> Минута <sup>в</sup> 24-часов формат.

f Натиснете **Stop/Exit (Стоп/Излез)**.

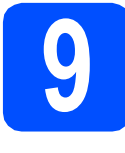

## **9 Въведете лична информация (Име на машина)**

Необходимо е да запишете името си и номера на факса, които ще излизат на всички страници, които изпращате.

- <span id="page-4-0"></span>a Натиснете **Menu (Меню)**.
- Натиснете ▲ или ▼, за да изберете Инициал. настр. Натиснете **OK (Ок)**.
- **C** Натиснете  $\triangle$  или  $\blacktriangledown$ , за да изберете Име на машина. Натиснете **OK (Ок)**.
- d Въведете номера на факса (до 20 цифри) от клавиатурата за набиране и след това натиснете ОК (Ок). За да въведете "+" в международните кодове, натиснете \*.
- e Въведете името си (до 20 знака) <sup>с</sup> помощта на клавиатурата за набиране и след това натиснете **OK (Ок)**.
	- f Натиснете **Stop/Exit (Стоп/Излез)**.

### **Забележка**

*Ако допуснете грешка и искате да започнете отначало, натиснете Stop/Exit (Стоп/Излез) и се върнете към* [a](#page-4-0)*.*

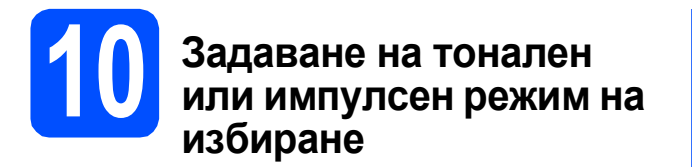

- a Натиснете **Menu (Меню)**.
- **b** Натиснете **A** или ▼, за да изберете Инициал. настр. Натиснете **OK (Ок)**.
- С Натиснете ▲ или ▼, за да изберете Тон/Импулс.
- **C** Натиснете **4 или**  $\triangleright$  , за да изберете Пулс (или Тон). Натиснете **OK (Ок)**.
- e Натиснете **Stop/Exit (Стоп/Излез)**.

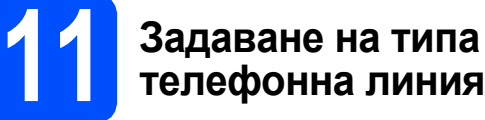

- a Натиснете **Menu (Меню)**.
- **b** Натиснете **A** или  $\overline{v}$ , за да изберете Инициал. настр. Натиснете **OK (Ок)**.
- **C** Натиснете **A** или **v**, за да изберете Комп.тел.линия.
- **d** Натиснете **∢** или ▶, за да изберете Нормално, PBX или ISDN. Натиснете **OK (Ок)**.
- e Натиснете **Stop/Exit (Стоп/Излез)**.

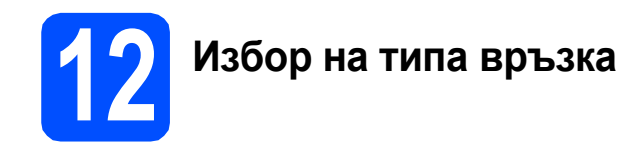

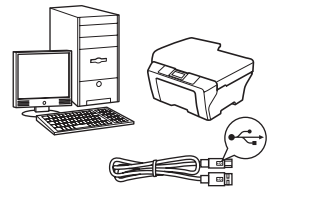

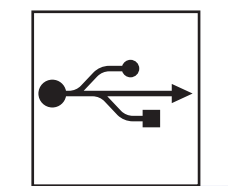

# **За USB интерфейсен кабел**

Windows $^\circledR$ , преминете към [стр](#page-7-0). 8 Macintosh<sup>®</sup>, преминете към стр[. 10](#page-9-0)

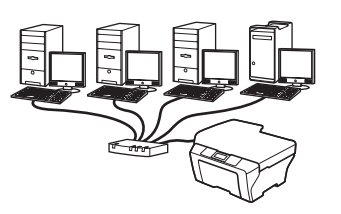

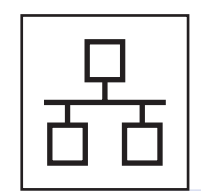

# **За кабелна мрежова връзка**

Windows $^\circledR$ , преминете към стр[. 12](#page-11-0) Macintosh $^{\circledR}$ , преминете към стр[. 14](#page-13-0)

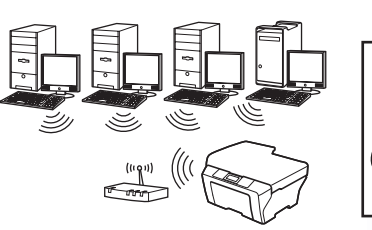

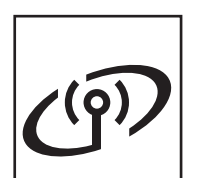

# **За безжична мрежа**

Windows<sup>®</sup> и Macintosh<sup>®</sup>, преминете към стр[. 16](#page-15-0)

**Windows Windows® Macintosh Macintosh® Windows ® Macintosh USB Жична**

**®**

**мрежа**

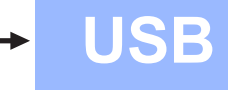

**Windows**<sup>®</sup>

# <span id="page-7-0"></span>**За потребителите на USB интерфейс (За Windows® XP/XP Professional x64 Edition/Windows Vista®)**

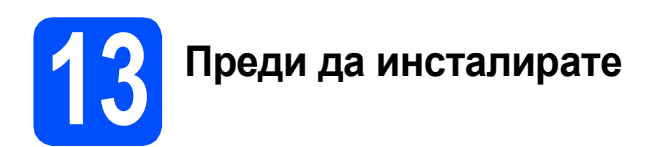

- a Уверете се, че компютърът ви <sup>е</sup> включен <sup>и</sup> сте влезли с права на администратор.
- **D** Ако вече сте свързали интерфейсен кабел, изключете устройството от захранващия ел. контакт и от компютъра.
- **C** За потребители на Windows<sup>®</sup> 2000 (английска версия), моля, инсталирайте драйвера и софтуера на английски от компакт диска на полски/унгарски/чешки/ английски.

# **14 Инсталиране на MFL-Pro Suite**

- a Поставете предоставения компакт-диск <sup>в</sup> CD-ROM устройството. Следвайте инструкциите на екрана.
- **b** Ще се появи главното меню на CD-ROM-а. Щракнете **Инсталиране MFL-Pro Suite**.
- С Следвайте инструкциите на екрана.
- **d** Изберете **Локална връзка** и след това щракнете **Напред**. Инсталацията продължава.
- e Когато се появи този екран, преминете към следващата стъпка.

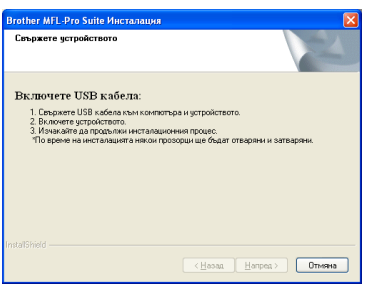

# **15 Свържете USB кабела**

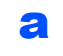

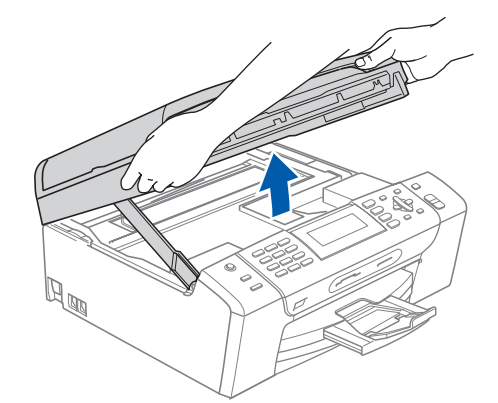

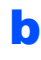

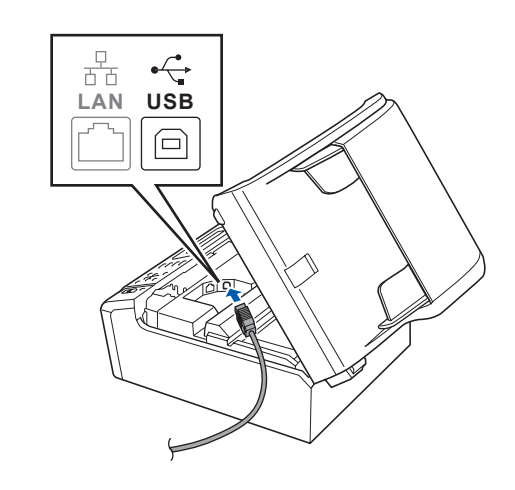

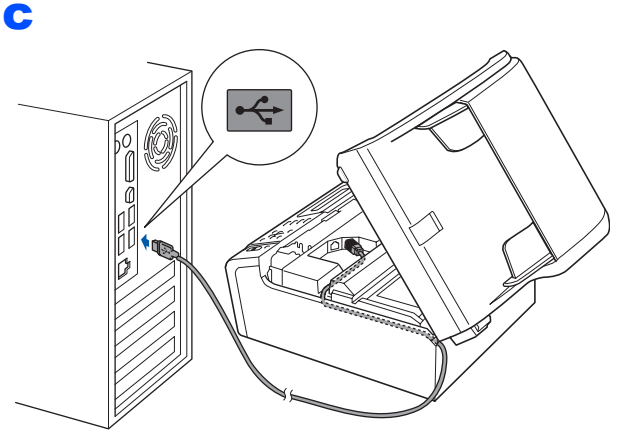

### **Важно**

**Уверете се, че кабелът не пречи на капака да се затвори, защото може да възникне грешка.**

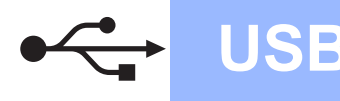

# **Windows**

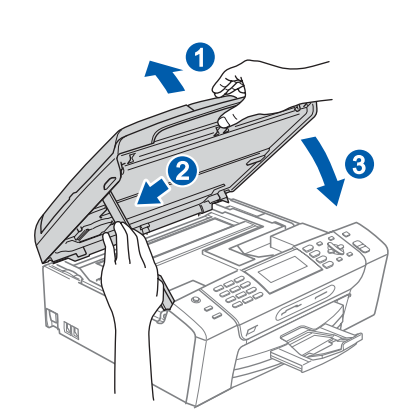

# **16 Свързване на захранващия кабел**

a Свържете захранващия кабел. Инсталацията ще продължи автоматично.

> Екраните на инсталацията се редуват един след друг.

### **Важно**

**НЕ отменяйте никой от екраните по време на инсталация. Появяването на всички екрани може да отнеме няколко секунди.**

**b** Когато екранът за **Онлайн регистрация** се появи, направете своя избор и следвайте инструкциите на екрана.

# **17 Край <sup>и</sup> рестартиране**

**a** Натиснете Край, за да рестартирате компютъра. След рестартиране на компютъра, трябва да влезете с права на администратор.

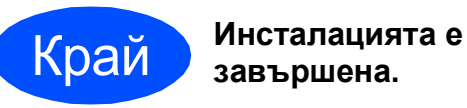

**завършена.**

### **Сега отидете**

**Продължете съм инсталиране на допълнителните приложения на [стр](#page-21-0). 22.** **USB**

# <span id="page-9-0"></span>**За потребители на USB интерфейс (За Mac OS® X 10.2.4 или следваща версия)**

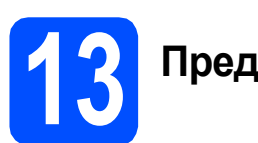

# **13 Преди да инсталирате**

a Уверете се, че устройството <sup>е</sup> свързано към захранването и вашият Macintosh® е включен. Трябва да сте влезли с права на администратор.

### **Важно**

**• Уверете се, че няма поставени карти с памет или USB флаш памет.**

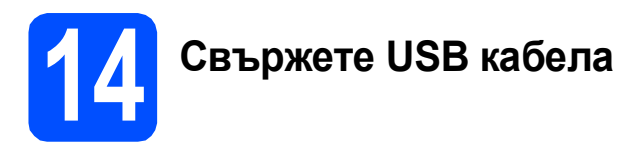

### **Важно**

- **• НЕ свързвайте устройството към USB порт на клавиатура или към USB хъб, към който не се подава захранване.**
- **• Свържете устройството директно към вашия Macintosh®.**

a

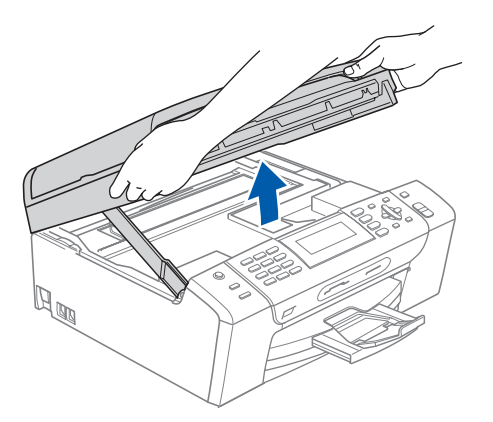

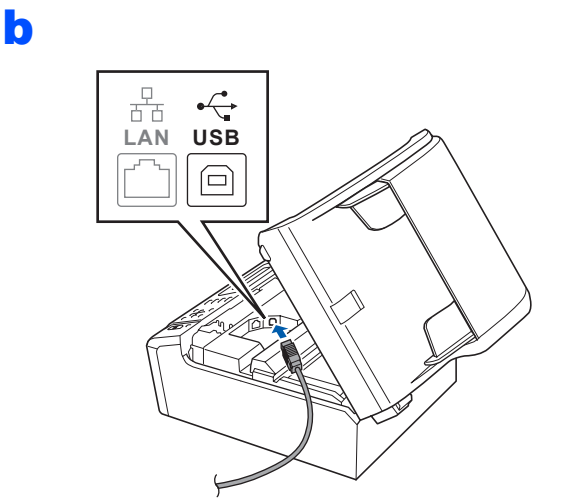

c

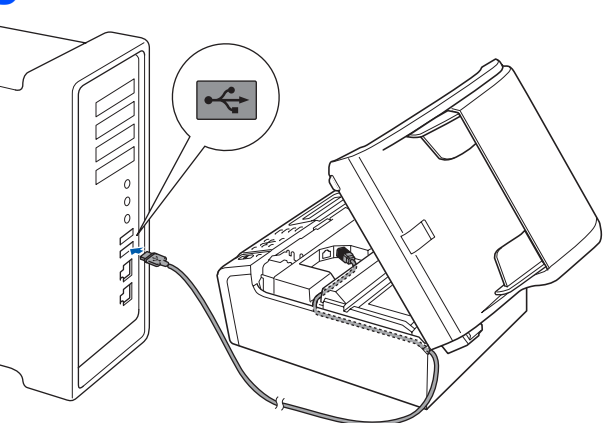

### **Важно**

**Уверете се, че кабелът не пречи на капака да се затвори, защото може да възникне грешка.**

### d

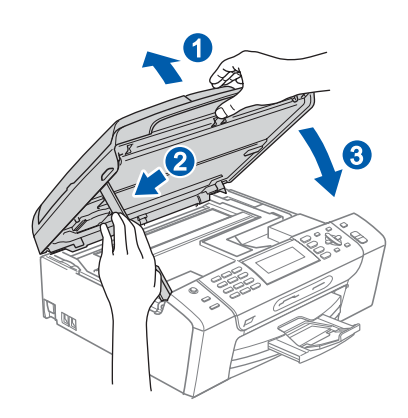

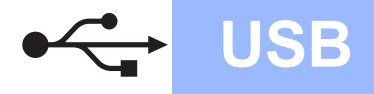

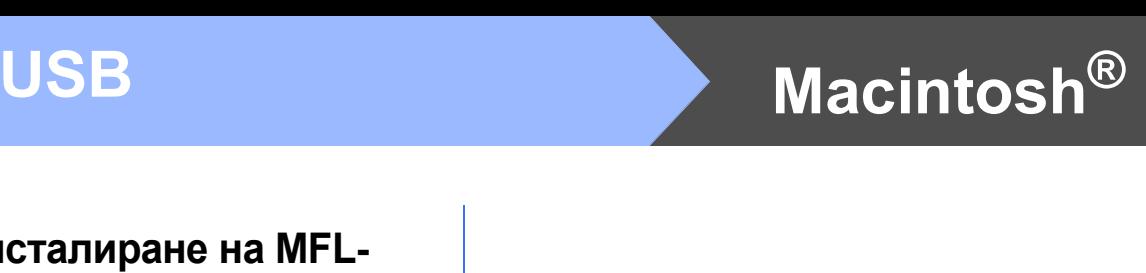

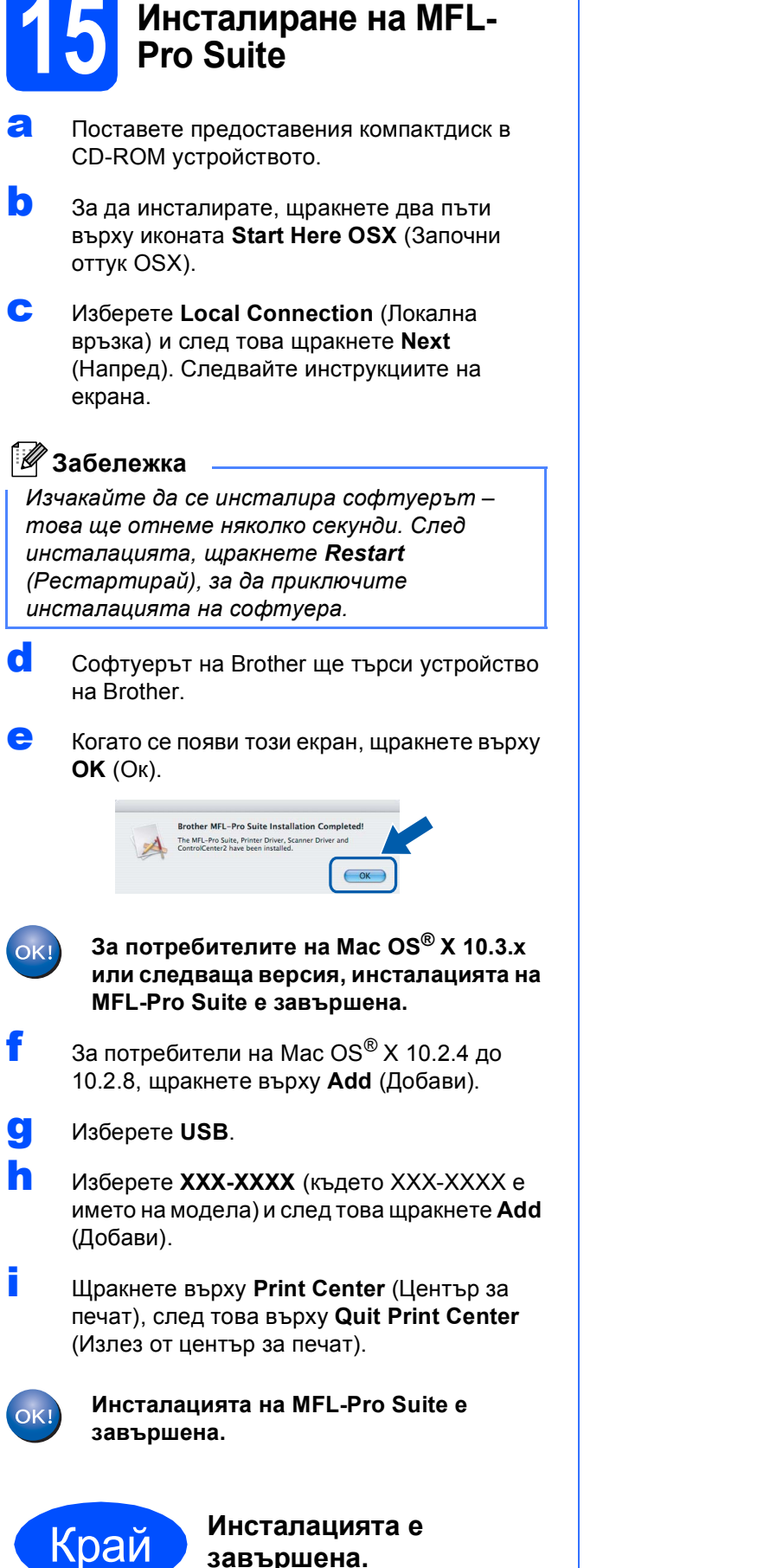

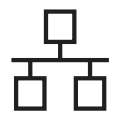

# <span id="page-11-0"></span>**За потребителите на интерфейс на кабелна мрежова връзка (За Windows® XP/XP Professional x64 Edition/Windows Vista®)**

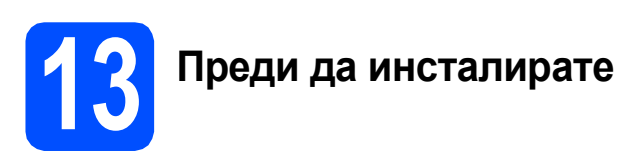

- a Уверете се, че компютърът ви <sup>е</sup> включен <sup>и</sup> сте влезли с права на администратор.
- $\overline{\phantom{a}}$  За потребители на Windows $^\circledR$  2000 (английска версия), моля, инсталирайте драйвера и софтуера на английски от компакт диска на полски/унгарски/чешки/ английски.

# **Важно**

**Преди инсталацията, ако използвате софтуер за лична защитна стена (различен от Windows® Firewall), антишпионски или анти-вирусни приложения, е необходимо временно да ги деактивирате. Важно**

c Изключете устройството от електрическия контакт.

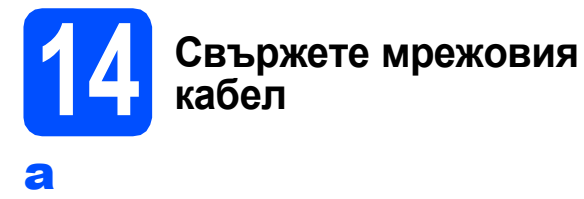

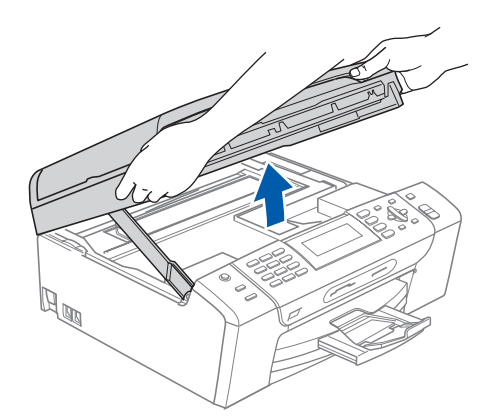

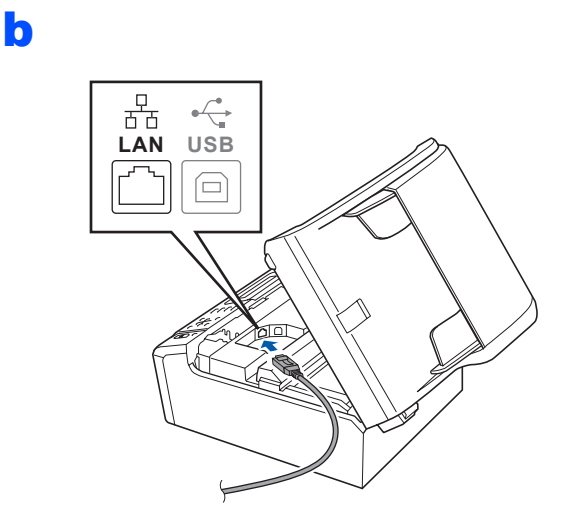

c

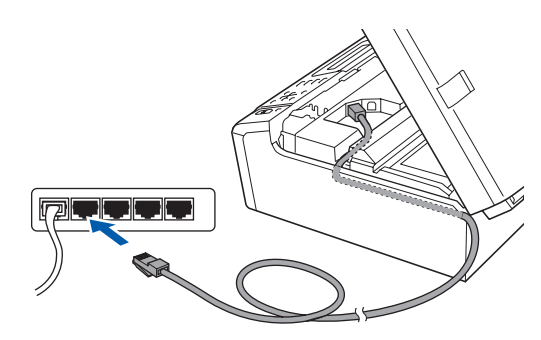

**Уверете се, че кабелът не пречи на капака да се затвори, защото може да възникне грешка.**

d

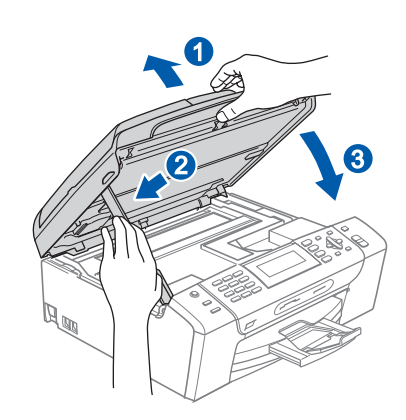

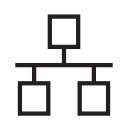

# **Windows Жична мрежа ®**

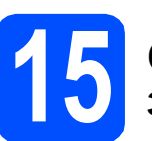

# **15 Свързване на захранващия кабел**

**а** Свържете захранващия кабел.

# **16 Инсталиране на MFL-Pro Suite**

- a Поставете предоставения компакт-диск <sup>в</sup> CD-ROM устройството. Следвайте инструкциите на екрана.
- **b** Ще се появи главното меню на CD-ROM-а. Щракнете **Инсталиране MFL-Pro Suite**.
- С Следвайте инструкциите на екрана.
- d Изберете **Жична Мрежова Връзка** <sup>и</sup> след това щракнете **Напред**.
- **e** За потребителите на Windows® XP SP2/Windows Vista®, при поява на екран за **Открит Firewall**, изберете **Промени настройките на порта на Firewall за да се установи връзка с мрежата и за да се продължи инсталацията. (Препоръчително)** и щракнете върху **Напред**.

Ако използвате защитна стена различна от Windows® Firewall (Защитна стена Windows), вижте указанията, приложени към софтуера на защитната стена, относно информация как да добавите следните мрежови портове.

- За мрежово сканиране, добавете UDP порт 54925.
- За получаване по мрежата на факс чрез компютър, добавете UDP порт 54926.
- Ако продължавате да имате проблеми с мрежовата връзка, добавете UDP порт 137.

## **Забележка**

- *• Ако устройството е конфигурирано за мрежата, изберете го от списъка, след което щракнете върху Напред. Ако устройството показва APIPA в полето IP адрес, щракнете върху Конфигуриране на IP Адрес и въведете подходящия за мрежата IP адрес на устройството.*
- *• Ако устройството не е конфигурирано за използване на мрежата, ще получите напомняне на екрана да щракнете върху ОК, след което ще се появи прозорецът Конфигуриране на IP Адрес. Въведете подходящ за мрежата IP адрес на устройството, като следвате инструкциите на екрана.*
- **f** Инсталацията на Brother драйверите ще започне автоматично. Екраните на инсталацията се редуват един след друг.
- **C** Когато екранът за **Регистрация** online се появи, направете своя избор и следвайте инструкциите на екрана.

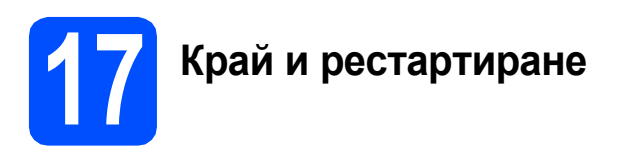

a Натиснете **Край**, за да рестартирате компютъра. След рестартиране на компютъра, трябва да влезете с права на администратор.

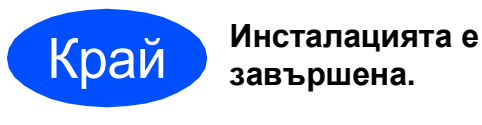

### **Сега отидете**

**Продължете съм инсталиране на допълнителните приложения на [стр](#page-21-0). 22.**

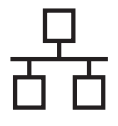

# <span id="page-13-0"></span>**За потребители на интерфейс на Кабелна мрежова връзка (За Mac OS® X 10.2.4 или следваща версия)**

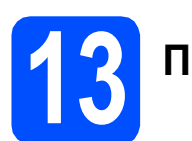

# **13 Преди да инсталирате**

a Уверете се, че устройството <sup>е</sup> свързано към захранването и вашият Macintosh® е включен. Трябва да сте влезли с права на администратор.

### **Важно**

- **• Уверете се, че няма поставени карти с памет или USB флаш памет.**
- **• Ако сте настроили устройството за безжична мрежа, а след това искате да го настроите на кабелна мрежа, трябва да проверите дали** Мрежа I/F **на устройството е настроен на** Свързан LAN**. С тази настройка интерфейсът на безжичната мрежа ще бъде деактивиран. На устройството натиснете Menu (Меню). Натиснете a или b, за да изберете** Мрежа **и натиснете OK (Ок). Натиснете a или b, за да изберете** Мрежа I/F **и натиснете OK (Ок). Натиснете a или b, за да изберете** Свързан LAN **и натиснете OK (Ок). Натиснете Stop/Exit (Стоп/Излез).**

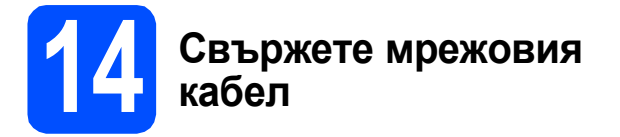

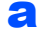

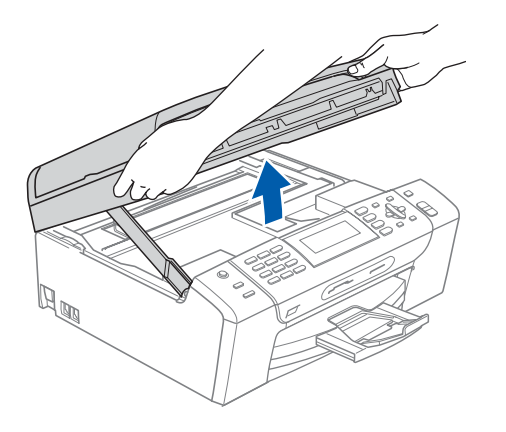

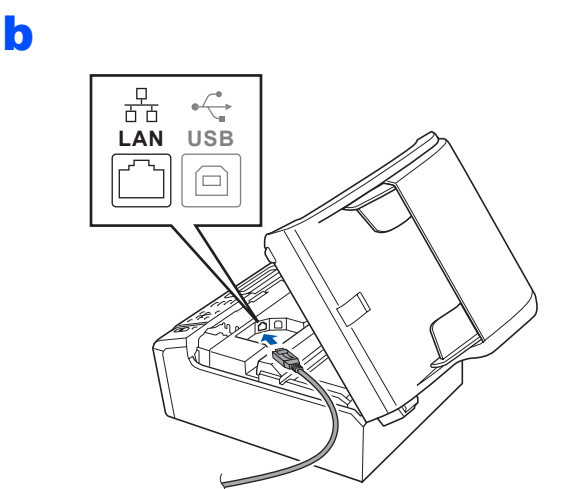

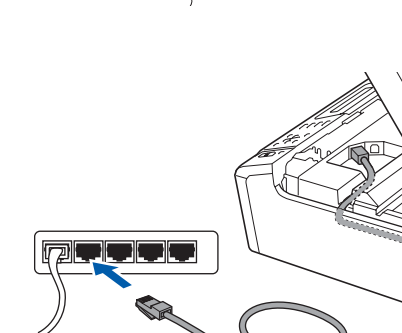

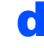

c

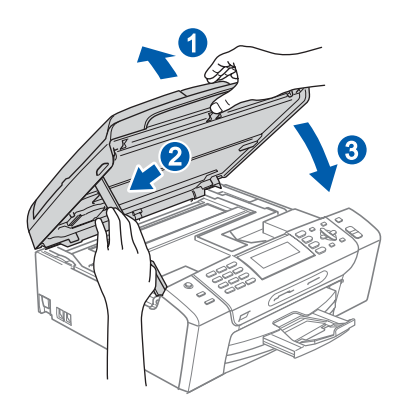

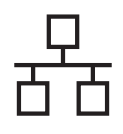

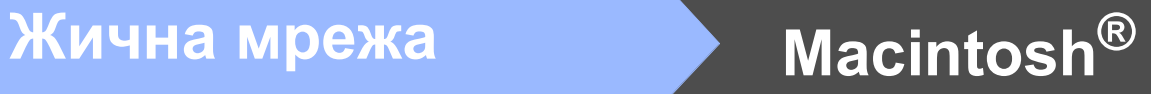

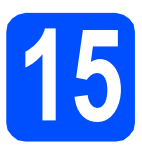

# **15 Инсталиране на MFL-Pro Suite**

- a Поставете предоставения компактдиск <sup>в</sup> CD-ROM устройството.
- b За да инсталирате, щракнете два пъти върху иконата **Start Here OSX** (Започни оттук OSX).
- c Изберете **Wired Network Connection** (Жична Мрежова Връзка) и след това щракнете **Next** (Напред). Следвайте инструкциите на екрана.

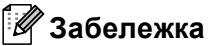

OK!

*Изчакайте да се инсталира софтуерът – това ще отнеме няколко секунди. След инсталацията, щракнете Restart (Рестартирай), за да приключите инсталацията на софтуера.*

- **d** Софтуерът на Brother ще търси устройство на Brother.
- e Когато се появи този екран, щракнете върху **OK** (Ок).

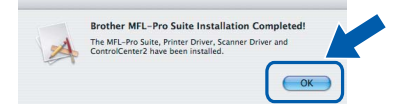

**За потребителите на Mac OS® X 10.3.x или следваща версия, инсталацията на MFL-Pro Suite е завършена.**

- За потребители на Mac  $OS^{\circledR}$  X 10.2.4 до 10.2.8, щракнете върху **Add** (Добави).
- g Изберете от показаното по-долу.

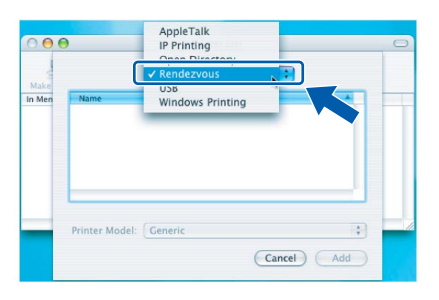

- **h** Изберете XXX-XXXX (където XXX-XXXX е името на модела) и след това щракнете **Add**  (Добави).
- i Щракнете върху **Print Center** (Център запечат ), след това върху **Quit Print Center**  (Излез от център за печат).

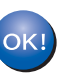

**Инсталацията на MFL-Pro Suite е завършена.**

Край **Инсталацията <sup>е</sup> завършена.**

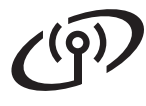

# <span id="page-15-0"></span>**За потребители на интерфейс на безжична мрежа**

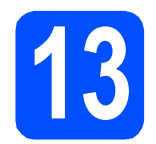

# **13 Преди да започнете**

Въпреки че Brother MFC-490CW може да бъде използван както за кабелна, така и за безжична мрежа, двата начина на свързване не могат да бъдат използвани едновременно.

### **Важно**

**Ако сте конфигурирали настройките за безжично свързване на устройството, трябва да пренастроите мрежовите (LAN) настройки преди да конфигурирате отново безжичното свързване.**

**Натиснете Menu (Меню) на устройството. Натиснете a или b, за да изберете** Мрежа **и натиснете OK (Ок).**

**Натиснете a или b, за да изберете** Фабрични наст. **и след това щракнете върху OK (Ок). Натиснете 1 два пъти за** Да**, за да приемете промяната.** 

# **Забележка**

*Следните указания са за инфраструктурен режим.*

*За да настроите устройството в други условия на безжично свързване, следвайте указанията в Ръководството за мрежов потребител на CD-ROM-а.*

*Можете да видите Ръководството за мрежов потребител като следвате указанията по-долу.*

- *1 Включете компютъра/Macintosh®. Поставете Brother CD-ROM-а в CD-ROM устройството. За Windows®:*
- *2 Изберете вашия модел и език. Ще се появи главното меню на CD-ROM-а.*
- *3 Щракнете върху Документация и след това щракнете върху документи във формат HTML. За Macintosh®:*
- *2 Щракнете два пъти върху Documentation (Документация) и след това щракнете два пъти папката за езика.*
- *3 Щракнете два пъти върху top.html.*

<span id="page-16-1"></span><span id="page-16-0"></span>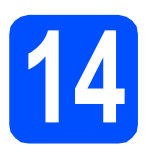

# **14 Потвърдете условията на мрежата (Инфраструктурен режим)**

Следните указания предлагат два метода за инсталиране на устройството Brother в условията на безжична мрежа. Двата метода са за инфраструктурен режим, като се използва безжичен рутер или точка за достъп, която използва DHCP за назначаване на IP адреси. Изберете метод за конфигурация и продължете към указаната страница.

**a** Ако Вашият безжичен рутер/точка за достъп не поддържа SecureEasySetup™, Wi-Fi Protected Setup™ или AOSS™, запишете настройките за безжичната мрежа на точката за достъп или безжичния рутер в полето по-долу.

### **Важно**

**Ако не ви е известна тази информация (Име на Мрежата, WEP ключ или WPA2-PSK (предварително-разделен ключ)), не можете да продължите с настройката за безжична мрежа. Трябва да направите справка с документацията за вашата точка за достъп или безжичен рутер, да се консултирате с производителя на рутера или с вашия системен администратор.**

SSID (идентификатор на набора услуги или име на Мрежата)

Идентификация (Отворена системата или споделен ключ)/Вид кодиране (Няма или WEP) WEP ключ (ако е необходим)

WPA/WPA2-PSK Вид кодиране (TKIP или AES) (ако е необходимо) WPA/WPA2-PSK (предварително-споделен ключ) (ако е необходимо)

**Сега отидете стр[. 18](#page-17-0)**

**b** Ако вашият безжичен рутер/точка за достъп поддържа автоматична (с едно натискане) настройка за безжична мрежа (SecureEasySetup™, Wi-Fi Protected Setup™ или AOSS™), можете да намерите инструкциите в Ръководството на мрежовия потребител на компактдиска. За да настроите устройството в други условия на безжично свързване (режим Ad-hoc), следвайте указанията в Ръководството на мрежовия потребител на компактдиска.

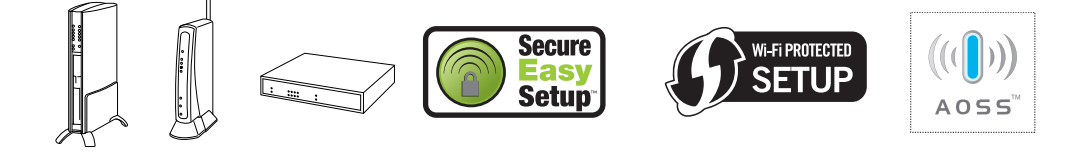

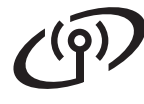

# **Свързване на устройството Brother към безжична мрежа**

# <span id="page-17-0"></span>**15** Конфигуриране на<br>**15** настройките за<br>безжична мрежа **настройките за безжична мрежа (Типична настройка за безжична мрежа в инфраструктурен режим)**

<span id="page-17-4"></span>a Натиснете **Menu (Меню)**. Натиснете ▲ или ▼, за да изберете Мрежа и натиснете **OK (Ок)**. Натиснете ▲ или ▼, за да изберете WLAN и натиснете **OK (Ок)**. Натиснете ▲ или ▼, за да изберете Помощ. за настр и натиснете **OK (Ок)**.

> Когато дисплеят покаже Превкл. е мрежа I/F на Wireless, натиснете **OK (Ок)**, за да приемете.

> Това ще стартира помощника за настройка на безжична мрежа.

За да откажете, натиснете **Clear/Back (Изчисти)**.

**b** Устройството ще търси за налични SSID. Ако на дисплея се покаже списък със SSID, използвайте клавиши ▲ или ▼, за да изберете този SSID, който сте записали в стъпка [14](#page-16-0) на стр[. 17,](#page-16-0) след което натиснете **OK (Ок)**. Преминете към [f](#page-17-1).

### **Забележка**

*След няколко секунди на дисплея ще се покаже списък с наличните SSID.*

Ако вашата точка за достъп е настроена да не излъчва SSID, то трябва ръчно да добавите името на SSID. Преминете към с.

<span id="page-17-2"></span>**C** Натиснете **A** или  $\nabla$ , за да изберете <Ново SSID> и натиснете **OK (Ок)**. Преминете към [d](#page-17-3).

<span id="page-17-3"></span>d Въведете SSID, което сте записали <sup>в</sup> стъпка [14](#page-16-0) на стр[. 17](#page-16-0) като използвате клавиатурата за набиране, за да изберете всяка буква или номер.

> Може да използвате клавиши **d** и **c** , за да придвижвате курсора наляво и надясно. Например, за да въведете буквата a, натиснете веднъж клавиш **2** на клавиатурата за набиране. За да въведете цифра 3, натиснете седем пъти клавиш **3** на клавиатурата за набиране.

Буквите се появяват в следния ред: малка буква, голяма буква и след това цифрите. (За повече информация, вижте *[Въвеждане](#page-22-0) на текст за безжични [настройки](#page-22-0)* [на стр](#page-22-0). 23.)

Натиснете **OK (Ок)**, когато сте въвели всички знаци.

**e** Натиснете ▲ или ▼, за да изберете Инфраструктура, след което натиснете **OK (Ок)**.

- <span id="page-17-1"></span>**f** Използвайте клавиши **Δ**, V и ОК (Ок), за да изберете една от опциите по-долу: Ако вашата мрежа е конфигурирана за Идентификация и Кодиране, трябва да напаснете настройките, използвани за мрежата ви.
	- **Без Идентификация или Кодиране:** Изберете Отвори системата, натиснете **OK (Ок)**, след което изберете Няма за Вид кодиране? и натиснете **OK (Ок)**. След това натиснете **1** за Да, за да приложите настройките. Преминете към [i](#page-18-1).
	- **Без Идентификация с WEP кодиране:** Изберете Отвори системата, натиснете **OK (Ок)**, след това използвайте ▲ или ▼, за да изберете WEP за Вид кодиране? и натиснете **OK (Ок)**. Преминете към [g](#page-18-0).
	- **Идентификация с WEP кодиране:** Изберете Разделен клавиш и натиснете **OK (Ок)**. Преминете към [g](#page-18-0).
	- **Идентификация с WPA/WPA2-PSK (TKIP или AES) кодиране:** Изберете WPA/WPA2-PSK и натиснете **OK (Ок)**. Преминете към [h](#page-18-2).

# **За потребители на безжична мрежа**

<span id="page-18-0"></span>g Изберете клавиша <sup>с</sup> подходяща цифра <sup>и</sup> натиснете **OK (Ок)**. Въведете WEP ключа, който сте записали в стъпка [14](#page-16-0) на стр[. 17,](#page-16-0) като използвате клавиатурата, за да изберете всяка буква или цифра.

> Може да използвате клавиши **d** и **c** , за да придвижвате курсора наляво и надясно. Например, за да въведете буквата a, натиснете веднъж клавиш **2** на клавиатурата за набиране. За да въведете цифра 3, натиснете седем пъти клавиш **3** на клавиатурата за набиране.

> Буквите се появяват в следния ред: малка буква, голяма буква и след това цифрите. (За повече информация, вижте *[Въвеждане](#page-22-0) на текст за безжични [настройки](#page-22-0)* [на стр](#page-22-0). 23.)

Натиснете **OK (Ок)**, когато сте въвели всички знаци, след което натиснете **1** за Да, за да приложите настройките. Преминете към [i](#page-18-1).

<span id="page-18-2"></span>**h** Натиснете **A** или v, за да изберете TKIP или AES за Вид кодиране? и натиснете **OK (Ок)**.

Въведете WPA/WPA2-PSK паролата, която сте записали в стъпка [14](#page-16-0) на стр[. 17,](#page-16-0) като използвате клавиатурата, за да изберете всяка буква или цифра.

Може да използвате клавиши **d** и **c** , за да придвижвате курсора наляво и надясно. Например, за да въведете буквата a, натиснете веднъж клавиш **2** на клавиатурата за набиране. За да въведете цифра 3, натиснете седем пъти клавиш **3** на клавиатурата за набиране.

Буквите се появяват в следния ред: малка буква, голяма буква и след това цифрите. (За повече информация, вижте *[Въвеждане](#page-22-0) на текст за безжични [настройки](#page-22-0)* [на стр](#page-22-0). 23.)

Натиснете **OK (Ок)**, когато сте въвели всички знаци, след което натиснете **1** за Да, за да приложите настройките. Преминете към [i](#page-18-1).

<span id="page-18-1"></span>**i** Устройството ще се опита да се свърже с безжичната мрежа, като използва информацията, която сте въвели. Ако свързването е успешно, за кратко на дисплея ще се появи Свързан.

> *Ако устройството не успее да се свърже с мрежата, проверете настройките, въведени в стъпка* [14](#page-16-0) *на [стр](#page-16-0). 17, след което повторете* [a](#page-17-4) *до* [h](#page-18-2)*, за да се уверите, че сте въвели правилната информация.*

> *Ако на точката за достъп не е активиран DHCP, ще трябва ръчно да конфигурирате IP адреса, подмрежовата маска и гейтуея на устройството, за да отговарят на мрежата. За подробности, вижте Ръководството за мрежов потребител.*

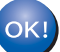

**Настройката за безжична мрежа е завършена. Индикатор с четири нива в горната част на дисплея на устройството ще покаже силата на безжичния сигнал на точката за достъп или рутера.** 

**За да инсталирате MFL-Pro Suite, продължете към стъпка** 16**.**

## **За Windows® потребители:**

**Сега отидете**

**Страница [20](#page-19-0)**

**За Mac OS® потребители:**

**Сега отидете**

**Страница [21](#page-20-0)**

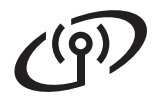

# <span id="page-19-0"></span>**Инсталиране на драйверите и софтуера (За Windows® XP/XP Professional x64 Edition/Windows Vista®)**

# **16 Преди да инсталирате MFL-Pro Suite**

- **a** Уверете се, че компютърът ви е включен и сте влезли с права на администратор.
- **b** За потребители на Windows<sup>®</sup> 2000 (английска версия), моля, инсталирайте драйвера и софтуера на английски от компакт диска на полски/унгарски/чешки/ английски.

# **Важно**

**Преди инсталацията, ако използвате софтуер за лична защитна стена (различен от Windows® Firewall), антишпионски или анти-вирусни приложения, е необходимо временно да ги деактивирате.**

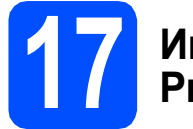

# **17 Инсталиране на MFL-Pro Suite**

- a Поставете предоставения компакт-диск <sup>в</sup> CD-ROM устройството. Следвайте инструкциите на екрана.
- **b** Ще се появи главното меню на CD-ROM-а. Щракнете **Инсталиране MFL-Pro Suite**.
- С Следвайте инструкциите на екрана.
- d Изберете **Безжична Мрежова Връзка** <sup>и</sup> след това щракнете върху **Напред**.
- e Отметнете квадратчето **Проверено <sup>и</sup> потвърдено** и след това щракнете **Напред**.

 $\mathbf f$  3а потребители на Windows<sup>®</sup> ХР SP2/Windows Vista®, при поява на екрана **Открит Firewall**, изберете **Промени настройките на порта на Firewall за да се установи връзка с мрежата и за да се продължи инсталацията. (Препоръчително)** и щракнете върху **Напред**.

> Ако използвате защитна стена различна от Windows<sup>®</sup> Firewall (Защитна стена Windows), вижте указанията, приложени към софтуера на защитната стена, относно информация как да добавите следните мрежови портове.

- За мрежово сканиране, добавете UDP порт 54925.
- За получаване по мрежата на факс чрез компютър, добавете UDP порт 54926.
- Ако продължавате да имате проблеми с мрежовата връзка, добавете UDP порт 137.

# **Забележка**

*• Ако устройството е конфигурирано за мрежата, изберете го от списъка, след което щракнете върху Напред.*

*Ако устройството показва APIPA в полето IP адрес, щракнете върху Конфигуриране на IP Адрес и въведете подходящия за мрежата IP адрес на устройството.*

- *• Ако настройките за безжичната мрежа са грешни, по време на инсталацията на MFL-Pro Suite ще се появи съобщение за грешка и инсталацията ще бъде прекратена. Ако се натъкнете на тази грешка, преминете към стъпка* [14](#page-16-0) *на [стр](#page-16-1). 17 и настройте отново безжичната връзка.*
- *• Ако използвате WEP и дисплеят покаже "Свързан" , но устройството не бъде открито, уверете се, че сте въвели правилно WEP ключа. WEP ключът е чувствителен към големи и малки букви.*
- **g** Инсталацията на Brother драйверите ще започне автоматично. Екраните на инсталацията се редуват един след друг.
- h Когато екранът за **Регистрация online** се появи, направете своя избор и следвайте инструкциите на екрана.

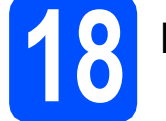

# **18 Край <sup>и</sup> рестартиране**

**a** Натиснете **Край**, за да рестартирате компютъра. След рестартиране на компютъра, трябва да влезете с права на администратор.

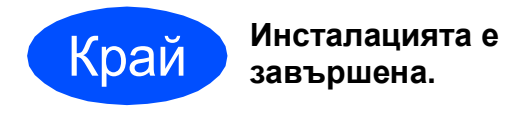

## **Сега отидете**

**Продължете съм инсталиране на допълнителните приложения на стр[. 22.](#page-21-0)**

# <span id="page-20-0"></span>**Инсталиране на драйверите и софтуера (За Mac OS® X 10.2.4 или следваща версия)**

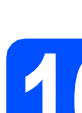

# **16 Преди да инсталирате MFL-Pro Suite**

a Уверете се, че устройството <sup>е</sup> свързано към захранването и вашият Macintosh<sup>®</sup> е включен. Трябва да сте влезли с права на администратор.

### **Важно**

**• Уверете се, че няма поставени карти с памет или USB флаш памет.**

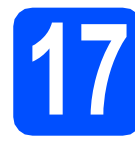

# **17 Инсталиране на MFL-Pro Suite**

- a Поставете предоставения компактдиск <sup>в</sup> CD-ROM устройството.
- b За да инсталирате, щракнете два пъти върху иконата **Start Here OSX** (Започни оттук OSX).
- c Изберете **Wireless Network Connection** (Безжична Мрежова Връзка) и след това щракнете **Next** (Напред).
- **d** Отметнете квадратчето **Checked and confirmed** (Проверено и потвърдено) и след това щракнете **Next** (Напред). Следвайте инструкциите на екрана.

## **Забележка**

*Изчакайте да се инсталира софтуерът – това ще отнеме няколко секунди. След инсталацията, щракнете Restart (Рестартирай), за да приключите инсталацията на софтуера.*

**e** Софтуерът на Brother ще търси устройство на Brother.

### **Забележка**

- *• Ако устройството не е открито, преминете към стъпка* [14](#page-16-0) *на [стр](#page-16-1). 17 и настройте отново безжичната връзка.*
- *• Ако използвате WEP и дисплеят покаже "Свързан" , но устройството не бъде открито, уверете се, че сте въвели правилно WEP ключа. WEP ключът е чувствителен към големи и малки букви.*
- $\mathbf f$  Когато се появи този екран, щракнете върху **OK (Ок)**.

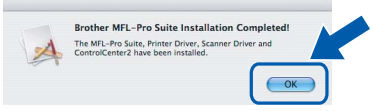

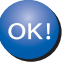

**За потребителите на Mac OS® X 10.3.x или следваща версия, инсталацията на MFL-Pro Suite е завършена.**

- **C** За потребители на Mac OS<sup>®</sup> X 10.2.4 до 10.2.8, щракнете върху **Add** (Добави).
- **h** Изберете от показаното по-долу.

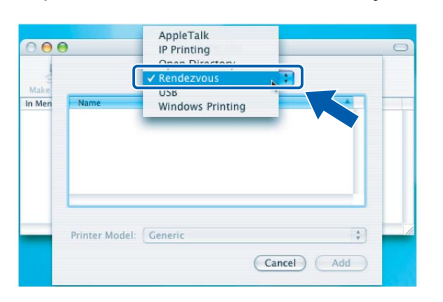

**i Изберете XXX-XXXX** (където XXX-XXXX е името на модела), след това щракнете **Add**  (Добави).

**H** Щракнете върху Print Center (Център запечат), след това върху **Quit Print Center**  (Излез от център за печат).

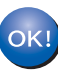

**Инсталацията на MFL-Pro Suite е завършена.**

**завършена.**

# Край **Инсталацията <sup>е</sup>**

# **Windows Инсталиране на допълнителни приложения ®**

<span id="page-21-0"></span>**1 Инсталиране на поддържано от FaceFilter Studio Reallusion, Inc**

### **Важно**

- **• Устройството трябва да е включено и свързано към компютъра.**
- **• Компютърът трябва да е свързан към интернет.**
- a Отворете отново основното меню като извадите и поставите отново компaкт-диска или щракнете два пъти върху програмата **start.exe** в главната папка.
- **b** Ще се появи главното меню на CD-ROM-а. Изберете език и след това щракнете върху **Допълнителни приложения**.
- c Щракнете върху бутона **FaceFilter Studio**, за да инсталирате приложението.

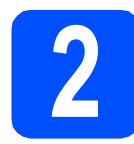

# **2 Инсталиране на FaceFilter Studio Help**

- **a** За да пуснете FaceFilter Studio, се придвижете до **Старт/Всички програми/Reallusion/FaceFilterStudio** на компютъра.
- **b** Щракнете върху бутона **в Горния** десен ъгъл на екрана.
- c Щракнете върху **Check for updates** (Провери за актуализации), за да отидете на страницата за актуализации на Reallusion.
- d Щракнете върху бутона **Download**  (Изтегляне) и изберете папка, в която да запишете файла.
- **e** Затворете FaceFilter Studio преди да стартирате инсталиращата програма за FaceFilter Studio Help. Щракнете-два пъти върху изтегления файл от указната преди това папка и следвайте инструкциите за инсталиране на екрана.

### **Забележка**

*За да видите пълната FaceFilter Studio Help ("Помощ" на FaceFilter Studio), изберете Старт/Всички програми/Reallusion/ FaceFilter Studio/FaceFilter Studio Help на компютъра.*

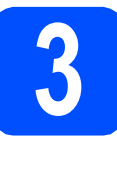

**3 Инсталиране на Suite, поддържано от BookScan&Whiteboard Reallusion, Inc**

### **Важно**

- **• Устройството трябва да е включено и свързано към компютъра.**
- **• Компютърът трябва да е свързан към интернет.**
- a Отворете отново основното меню като извадите и поставите отново компaкт-диска или щракнете два пъти върху програмата **start.exe** в главната папка.
- **b** Ще се появи главното меню на CD-ROM-а. Изберете език и след това щракнете върху **Допълнителни приложения**.
- c Щракнете върху бутона **BookScan&Whiteboard Suite**, за да инсталирате.

## **Възстановяване на фабричните мрежови настройки**

За да възстановите всички фабрични мрежови настройки на вътрешния сървър за Print/Scan (Печат/Сканиране), моля, следвайте стъпките по-долу.

- a Уверете се, че устройството не работи, след това извадете всички кабели (освен захранващия). b Натиснете **Menu (Меню)**.  $\mathbf C$  Натиснете  $\blacktriangle$  или  $\blacktriangledown$ , за да изберете Мрежа. Натиснете **OK (Ок)**.
- **C** Натиснете **A** или V, за да изберете Фабрични наст.. Натиснете **OK (Ок)**.
- **e** Натиснете 1, за да изберете да.
- f Натиснете **<sup>1</sup>**, за да изберете Да.
- g Устройството ще се рестартира, след това свържете отново кабелите.

## <span id="page-22-0"></span>**Въвеждане на текст за безжични настройки**

Върху повечето цифрови клавиши има три или четири букви. Клавишите за **0**, **#** и **l** нямат букви, защото се използват за специални символи.

Натискайки неколкократно подходящия цифров клавиш, можете да достигнете до символа, който ви е необходим.

### **Въвеждане на интервали**

За да въведете интервали в дадено име, натиснете два пъти ▶ между символите.

### **Въвеждане на корекции**

Ако сте въвели буква неправилно и искате да я промените, натиснете ◀ или ▶, за да придвижите курсора под неправилния знак, и натиснете **Clear/Back (Изчисти)**. Повторно въвеждане на правилния символ. Можете също така да се връщате назад и да вмъквате букви.

### **Повторение на букви**

Ако е необходимо да въведете буква, която е на същия клавиш като последната, натиснете ▶, за да придвижите курсора надясно, преди да натиснете клавиша отново.

### **Специални знаци и символи**

Натиснете **l**, **#** или **0** няколко пъти, докато видите специалния знак или символ, който искате. Натиснете **OK (Ок)**, за да го изберете.

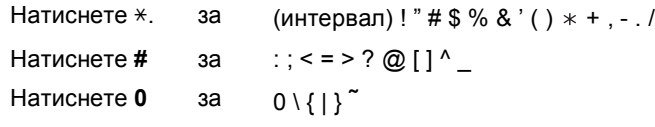

# **Избор на местоположение**

Поставете устройството на равна, стабилна повърхност, без вибрации и трусове, като например бюро. Поставете устройството в близост до стандартно заземен електрически контакт. Изберете място с постоянна температура между 10° C и 35° C.

### **ВНИМАНИЕ**

- **• НЕ поставяйте устройството в близост до нагреватели, климатици, хладилници, медицинско оборудване, химикали или вода.**
- **• НЕ свързвайте машината към електрически контакти в същата верига, към които са свързани други уреди или оборудване, тъй като това може да доведе до срив в захранването.**

### **ПРЕДУПРЕЖДЕНИЕ**

- Не поставяйте устройството на място, където има голямо движение.
- Избягвайте да поставяте машината върху килими.
- НЕ излагайте устройството на пряка слънчева светлина, прекалена топлина, влага или прах.
- НЕ свързвайте машината към електрически контакти, управлявани от стенни ключове или автоматични таймери.
- Прекъсване на захранването може да изтрие информацията в паметта на устройството.
- Избягвайте източници на смущения, като други безжични телефонни системи или говорители.
- НЕ накланяйте и не поставяйте устройството на наклонена повърхност. Това може да предизвика разливане на мастило или вътрешна повреда на устройството.

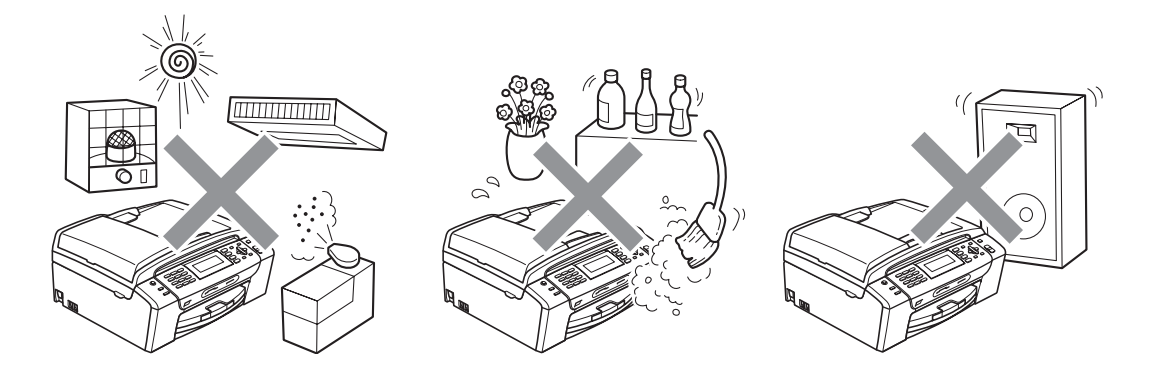

# **Безопасност и правни клаузи**

# **Безопасна употреба на устройството**

Моля, пазете тези инструкции за бъдеща справка и ги прочетете, преди да започнете техническо обслужване.

### **ВНИМАНИЕ**

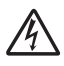

**В устройството има електроди под високо напрежение. Преди да почистите устройството отвътре, се уверете, че сте изключили захранващия кабел от електрическия контакт. Това ще предотврати евентуален токов удар.**

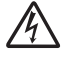

**НЕ пипайте щепсела с мокри ръце. Това може да причини токов удар.**

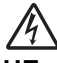

**НЕ дърпайте кабела за променливотоково захранване, държейки го по средата. Това може да причини токов удар.**

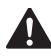

**НЕ поставяйте ръцете си в краищата на машината под документалния капак или капака на скенера. Това може да доведе до нараняване.**

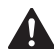

**НЕ поставяйте ръцете си в края на тавата за хартия, под капака. Това може да доведе до нараняване.**

**НЕ пипайте потъмнената зона, показана на илюстрацията по-долу. Това може да доведе до нараняване.**

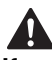

**Когато премествате устройството, трябва да го повдигате, хващайки основата от двете страни, както е показано на илюстрацията. Когато пренасяте устройството, НЕ го носете за капака на скенера, нито за капака за почистване на задръстена в устройството хартия.**

**НЕ използвайте запалими вещества, никакви спрейове или аерозолни почистващи препарати за почистване на машината отвътре или отвън. Това може да предизвика пожар или токов удар.**

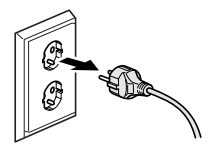

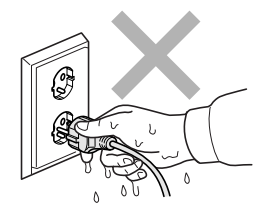

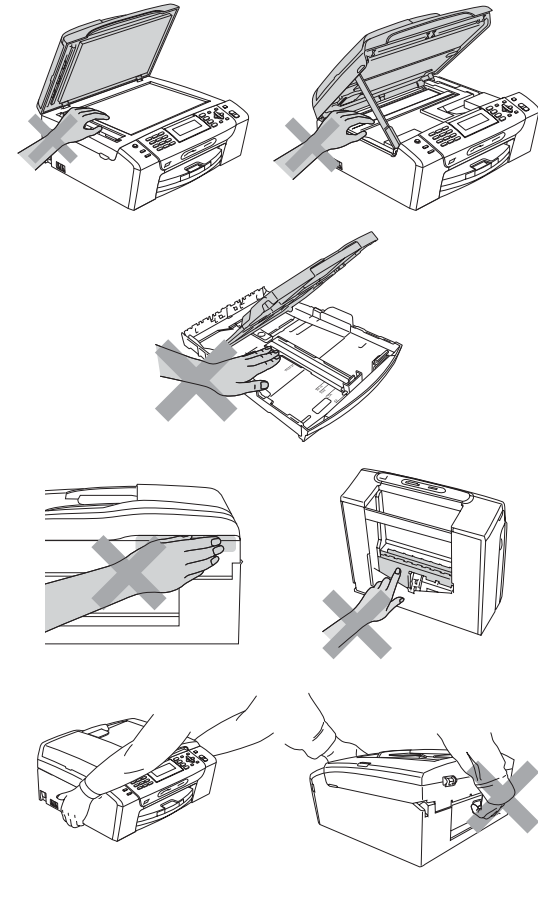

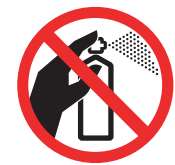

# **Безопасност и правни клаузи**

**Ако машината се нагорещи, изпуска дим или силна миризма, незабавно изключете захранването и извадете щепсела от електрическия контакт. Свържете се с дилър на Brother или с Обслужване на клиенти на Вrother.**

# $\boldsymbol{\Lambda}$

Δ

**Ако метален обект, вода или друга течност попадне в устройството, незабавно изключете устройството от електрическия контакт. Свържете се с дилър на Brother или с Обслужване на клиенти на Вrother.**

# $\blacktriangle$

**Внимавайте при инсталиране и изменяне на телефонните линии. Никога не докосвайте телефонните кабели или клеми, които не са изолирани, освен ако телефонната линия не е изключена от стенния контакт. Никога не монтирайте телефонни кабели по време на гръмотевична буря. Никога не монтирайте стенен контакт на влажно място.**

# $\mathbf \Lambda$

**Този продукт трябва да бъде инсталиран в близост до лесно достъпен електрически контакт. В аварийни ситуации трябва да изключите щепсела от електрическия контакт, за да изключите електрическото захранване напълно.**

# A

**Този продукт трябва да бъде свързан с AC източник на захранване с обхват, означен на етикета. НЕ го включвайте към DC източник на захранване или инвертор. Ако не сте сигурни, свържете се с квалифициран електротехник.**

# $\mathbf{A}$

**Винаги проверявайте дали щепселът е пъхнат докрай.**

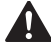

**НЕ използвайте устройството, ако кабелът е протрит или повреден, това може да причини пожар.**

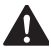

**При използване на телефонното оборудване е необходимо винаги да спазвате основните мерки за безопасност, за да снижите риска от пожар, токов удар или нараняване. включващ следното:**

- **1 НЕ използвайте продукта в близост до вода, например вани, мивки, кухненско оборудване, перални машини, влажни приземия или в близост до плувни басейни.**
- **2 Избягвайте да използвате продукта по време на електрически бури. Това може да представлява косвен риск от токов удар, вследствие гръмотевица.**
- **3 НЕ използвайте продукта за докладване на изтичане на газ в близост до теча.**
- **4 НЕ изхвърляйте батериите в открит огън. Могат да експлодират. Проверете местните разпоредби за възможни инструкции за изхвърляне.**

### **Важни инструкции за безопасност**

- 1 Прочетете всички инструкции.
- 2 Запазете ги за бъдеща справка.
- 3 Следвайте всички предупреждения и маркирани на продукта инструкции.
- 4 НЕ ползвайте този продукт в близост до вода.
- 5 НЕ поставяйте устройството върху нестабилна количка, щендер или маса. Устройството може да падне и да се повреди тежко.
- 6 Слотовете и отворите в корпуса и отзад или отдолу на машината са за вентилация. За да се осигури надеждна работа на устройството и за да се предпази от пренагряване, тези отвори не трябва да се запушват или покриват. Отворите не трябва никога да се запушват – не поставяйте устройството на легло, диван, килим или друга подобна повърхност. Устройството не трябва никога да се поставя близо до или върху радиатор или нагревател. Устройството не трябва никога да се вгражда, освен ако не е осигурена подходяща вентилация.
- 7 Използвайте само електрическия кабел, предоставен с устройството.
- 8 Този продукт е снабден с 3-жичен заземен щепсел, с 3-ти (заземен) щифт. Този щепсел е подходящ само за заземен електрически контакт. Това е мярка за безопасност. Ако не можете да поставите щепсела в контакта, обадете се на електротехник, за да замени контакта. НЕ обезсмисляйте предназначението на заземения щепсел.
- 9 Не поставяйте нищо върху кабела. НЕ поставяйте устройството така, че върху кабела да стъпват хора.
- 10 НЕ поставяйте нищо пред предната част на устройството, което да попречи на печатането. НЕ поставяйте нищо по пътя на печатния процес.
- 11 Изчакайте, докато страниците сами излязат от устройството, преди да ги вземете.
- 12 При следните случаи, изключете устройството от контакта и се обърнете към оторизиран сервиз на Brother:
	- Ако в устройството е разлята течност.
	- Ако устройството е било изложено на дъжд или вода.
	- Ако продуктът не работи нормално при следване на работните инструкции, регулирайте само онези управляващи елементи, които са упоменати в работните инструкции. Неправилната настройка на останалите управляващи елементи може да доведе до повреди и често изисква продължителна поправка от квалифициран техник за възстановяване на нормалната работа на продукта.
	- Ако продуктът е бил изпуснат или корпусът е бил повреден.
	- Ако устройството показва значителна промяна в работата си и нужда от сервизно обслужване.
- 13 За да защитите устройството си от свръхнапрежение, препоръчваме да използвате устройство за електрическа защита (предпазител от свръхнапрежение).
- 14 За да намалите риска от пожар, токов удар или нараняване на хора, имайте предвид следното:
	- НЕ използвайте продукта близо до работещи с вода уреди, плувни басейни или в мокри сутерени.
	- $\blacksquare$  НЕ се опитвайте да работите с устройството по време на електрическа буря или изтичане на газ.

### **ВАЖНО – За вашата безопасност**

За да се гарантира безопасна работа, тройният щепсел трябва да се поставя в стандартен троен контакт, който е правилно заземен в рамките на нормалното домашно окабеляване.

Фактът, че оборудването работи удовлетворително, не означава, че токът е заземен и че инсталацията е напълно безопасна. В името на своята безопасност, свържете се с квалифициран електротехник, ако имате и най-малко съмнение, че заземяването на електричеството е неправилно.

### **Предупреждение – Това устройство трябва да бъде заземено.**

Проводниците в силовия кабел са оцветени съгласно следните цветове:

- Зелен и жълт: Земя
- Син: Нула
- Кафяв: Фаза

При съмнение се обърнете към квалифициран електротехник.

# **Безопасност и правни клаузи**

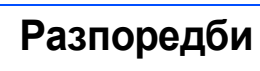

### Декларация за съответствие на Европейската комисия съгласно директивата R и TTE.

Декларация за съответствие на Европейската комисия съгласно директивата<br>R и TTE

### Производител

Завод

С настоящето се декларира, че: о настоящего се деклари<br>Описание на продуктите : Факс машина<br>: MFC-490CW Име на модел

е в съответствие изискванията на Директива R & TTE (1999/5/EC) и ние декларираме съответствие със следните стандарти

### Приложени стандарти: Съгласувани:

Paguo EN301 489-1 V1.6.1<br>EN301 489-17 V1.2.1<br>EN300 328 V1.7.1

Година, в която е поставена маркировката СЕ: 2008

Издадена от .<br>Дата Място

Brother Industries, Ltd 20 март 2008 : Nagova, Япония

### **LAN връзка**

### **<sup>4</sup>** ПРЕДУПРЕЖДЕНИЕ

НЕ свързвайте продукта към LAN връзки, които имат по-голямо напрежение.

### **Радио-смущения**

Този продукт съответства на EN55022 (CISPR Издание 22)/клас B. При свързване на устройството с компютър, се уверете, че ползвате USB кабел, чиято дължина не надвишава 2,0 метра.

### **ЕС Директива 2002/96/EО и EN50419**

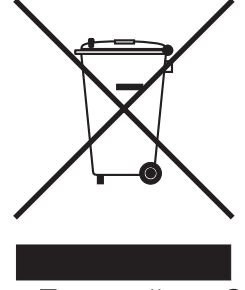

Само Европейски Съюз

Оборудването е означено с този символ за рециклиране. Това означава, че след приключване на експлоатационния цикъл на оборудването, трябва да го предадете на съответния пункт за вторични суровини, а не да го оставите на мястото за изхвърляне на домакински отпадъци. Това ще е от полза за околната среда и за всички. (Само Европейски Съюз)

### **Декларация за международна съвместимост ENERGY STAR®**

Целта на международната програма ENERGY STAR® е да съдейства за развитието и популяризирането на енергийно ефективното офис оборудване.

Като партньор на ENERGY STAR®, Brother Industries, Ltd. определя, че този продукт отговаря на указанията на ENERGY STAR<sup>®</sup> за енергийна ефективност.

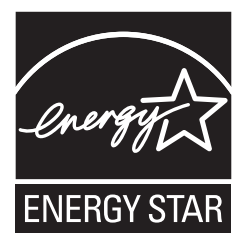

## **Законови ограничения при копиране**

Престъпление е да се правят копия на определени елементи или документи, с цел извършване на измама. Това резюме трябва да служи по-скоро като насока, отколкото като пълен списък. Ако имате някакви съмнения относно определен документ или елемент, проверете това при компетентните органи на властта.

Следват примери от документи, които не могат да бъдат копирани:

- Пари
- Облигации или други сертификати за задълженост
- Сертификати за депозити
- Чертежи и служебни документи на въоръжените сили.
- Паспорти
- Пощенски марки (с печат или без печат)
- Имиграционни документи
- Социални документи
- Чекове или ордери, написани от държавни агенции
- Идентификационни документи, значки или емблеми
- Лицензи и сертификати на моторни превозни средства

Не могат да бъдат копирани произведения със защитени права. Части от защитена с авторски права работа могат да бъдат копирани за "правомерно използване". Многократни копия може да означават неправилна употреба.

Произведения на изкуството трябва да се третират като еквивалент на запазена марка.

Копирането на шофьорски книжки и сертификати за моторно превозно средство може да е забранено от определени щатски/провинциални закони.

### **Търговски марки**

Графичният знак на Brother е регистрирана търговска марка на Brother Industries, Ltd.

Brother е регистрирана търговска марка на Brother Industries, Ltd.

Multi-Function Link e регистрирана търговска марка на Brother International Corporation.

Windows Vista е или регистрирана търговска марка, или търговска марка на Microsoft Corporation в САЩ и други страни. Microsoft, Windows и Windows Server са регистрирани търговски марки на Microsoft Corporation в САЩ и/или други страни.

Macintosh и TrueType са регистрирани търговски марки на Apple Inc.

Nuance, логото на Nuance, PaperPort и ScanSoft са търговски марки или регистрирани търговски марки на Nuance Communications, Inc. или нейни дъщерни фирми в САЩ и/или други страни.

Presto! PageManager е регистрирана търговска марка на NewSoft Technology Corporation.

PictBridge е търговска марка.

FaceFilter Studio е търговска марка на Reallusion, Inc.

Графичните знаци BROADCOM, SecureEasySetup и SecureEasySetup са търговски марки или регистрирани търговски марки на Broadcom Corporation в САЩ и/или други страни.

AOSS е търговска марка на Buffalo Inc.

Wi-Fi, WPA и WPA2 са регистрирани търговски марки, а Wi-Fi Protected Setup е търговска марка на Wi-Fi Alliance.

Всяка компания, чийто софтуер е споменат в това ръководство, притежава Лицензно споразумение, специфично за собствените й програми.

### **Всички марки и имена на продукти, споменати в това Ръководство, са търговски марки или регистрирани търговски марки на съответните компании.**

### **Съставяне и публикуване**

Това ръководство е съставено и публикувано под контрола на Brother Industries Ltd. на базата на най-новите описания и спецификации на продукта.

Съдържанието на това ръководство и спецификациите на този продукт са обект на промяна без предизвестие.

Brother си запазва правото да прави промени без предизвестие в спецификациите и материалите, съдържащи се тук, и не носи отговорност за каквито и да е повреди (включително значителни), причинени от използването на представените материали, включващи, но не ограничаващи се до, типографски или други грешки, свързани с публикацията.

### **Авторски права и Лиценз**

©2008 Brother Industries, Ltd. Продуктът включва софтуер, разработен от следните доставчици: ©1983-1998 PACIFIC SOFTWORKS, INC. Този продукт включва софтуера "KASAGO TCP/IP", разработен от ELMIC WESCOM, Inc. ©2008 Devicescape Software, Inc.

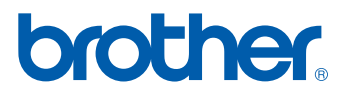